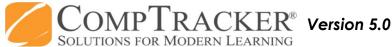

## Quick Start Guide: PDA (iPad/XL) APPROVALS

Login: Student logs into CompTracker with their PIN, then hands their device over

Trent Reznor

Apple Tester

Practicums

Practicum 2

Practicum 1

Attendance

Competency

Form

Pending Approval

Your last sync: Dec 16, 2010 11:14 AM

**Apple Test Course** 

Course

to you to review what they have submitted (tap on "Switch User" to bring up the list).

Select vour name and tap "Login" to reach the Main screen.

All items are listed under "Pendina Approval."

Attendance: You will see the date and times, Practicums, and Details within the row.

If all attendance records are correct, tap on "Approve All" to approve all records in the list.

If one or more records are not correct, swipe the row and "Delete" button will come up to remove from this list (they cannot be edited).

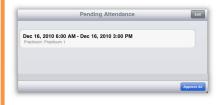

**Progress:** Forms may be submitted alone, or with competencies/objectives attached. Also, competencies/ objectives may be submitted with or without a form.

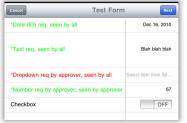

Forms: Review each field on the form and make changes to make it accurate. You must review the full form and fill out your required fields (\*).

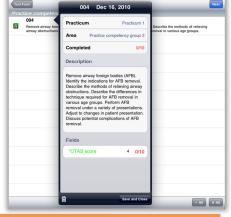

Competencies/Objectives:

Submitted alone or attached to the form, you will see them listed for approval.

Tap on each one listed to view the complete description, any subtasks associated, or extra information attached (if there are extra data fields for you to review, the text will show up **bold**).

Approve/Not Approve: Select whether each competency/objective has been achieved competently according to your school's quidelines. The "✓" indicates Approval and increases this student's progress, whereas the "X" indicates that this attempt will not count towards progress completion. Tap on the item and tap on the garbage can icon to "Recall," if it was not attempted by the student.

Add Comments: You will first add comments to **APPROVED** items, and may be given a list of pre-written options. Next you will add comments to those items that you have **NOT APPROVED**. Select multiple items with the box on the right to add the same comments.

Asterisks (\*) indicate that a comment is required on that item to continue.

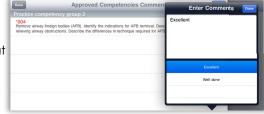

**Signature:** After your feedback has been gathered, sign in the box to confirm your choices.

rent

Your signature will only be accessible on the secure website by school personnel in order to validate the approval and produce reports for this institution; the student will not have access to it. Upon synchronization, the student's information will be updated on the website.

Need Help? Call 1-866-432-3280, Email support@studentlogbook.com, or visit www.StudentLogBook.com/Support